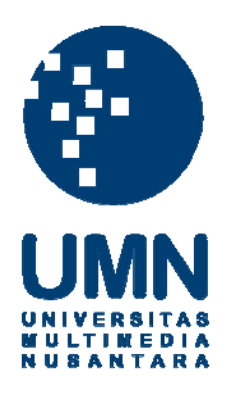

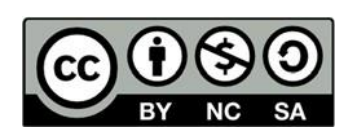

# **Hak cipta dan penggunaan kembali:**

Lisensi ini mengizinkan setiap orang untuk menggubah, memperbaiki, dan membuat ciptaan turunan bukan untuk kepentingan komersial, selama anda mencantumkan nama penulis dan melisensikan ciptaan turunan dengan syarat yang serupa dengan ciptaan asli.

# **Copyright and reuse:**

This license lets you remix, tweak, and build upon work non-commercially, as long as you credit the origin creator and license it on your new creations under the identical terms.

## **BAB III**

## **PELAKSANAAN KERJA MAGANG**

## **3.1 Kedudukan dan Koordinasi**

Selama melakukan kerja magang di PT Indobest Artha Kreasi, kedudukan yang dimiliki adalah sebagai *software engginer* di bawah divisi Whitelabel dengan tugas untuk mengembangkan layanan produk Whitelabel. Kerja magang dilaksanakan dibawah bimbingan Eddy Christiandy selaku *Chief Technology Officer*, Reza Satyawijaya selaku *Project Manager* sekaligus pembimbing lapangan, Fachri Hilmi selaku anggota, dan Syahrul Noor selaku anggota.

Pelaksanaan kerja magang yang dilakukan bersama tim Whitelabel, dikoordinasikan dengan melakukan komunikasi melalui Telegram dan WhatsApp, serta rapat mingguan yang diadakan sebanyak satu minggu sekali pada Google Meeting. Rapat dilakukan dengan tujuan untuk mengevaluasi setiap pekerjaan yang telah dilakukan selama satu minggu sebelumnya, serta membahas rencana pengembangan produk Whitelabel berikutnya. Hasil rapat dan pembagian tugas tim dipublikasikan pada aplikasi Basecamp. Setiap pekerjaan, dilakukan pada *branch*  masing-masing dengan menggunakan Git-repository pada Gitlab. *Repository*  diakses dengan menggunakan Git GUI pada aplikasi Fork untuk memudahkan pemakaian. Setiap pekerjaan yang telah selesai dilakukan, akan di *review* oleh setiap anggota. Jika telah selesai di *review* dan sesuai dengan rencana pengembangan produk, maka pekerjaan tersebut akan digabungkan dengan *branch* utama Whitelabel.

10

## **3.2 Tugas dan Uraian Kerja Magang**

Tugas dan Uraian pelaksanaan kerja magang, dapat dibagi menjadi 4 bagian, yaitu tugas yang dilakukan, uraian kerja magang, kendala yang ditemukan, dan solusi atas kendala yang ditemukan.

# **3.2.1 Tugas yang Dilakukan**

Tugas yang dilakukan selama kerja magang adalah mengembangkan layanan transaksi pulsa internasional dan pendidikan, menambahkan beberapa fitur pada layanan Whitelabel, membuat tampilan *end-user* pada fitur *shopping* serta menambahkan fitur pada *chatbot* WhatsApp Mobilepulsa. Dari beberapa tugas yang telah dilakukan, tugas untuk menambahkan fitur pada layanan Whitelabel dan penambahan fitur pada *chatbot* membutuhkan waktu pengerjaan yang lama sehingga tugas tersebut yang akan dilaporkan. Fitur-fitur yang ditambahkan pada layanan Whitelabel dan *chatbot* adalah fitur Custom Domain, Download Application*,* Cek Status Transaksi, dan Ubah Password.

Fitur Custom Domain memiliki 2 halaman yaitu halaman *search* dan halaman *buy*. Halaman *search* berfungsi untuk menerima inputan *custom domain* dan melakukan validasi pada *domain* tersebut. Halaman *buy* berfungsi untuk menampilkan rincian pembelian *domain* dan ditujukan untuk memasukkan data pembelian *domain* pada *database*. Fitur Download Application menggunakan *libary* yang berfungsi untuk menetapkan *file* unduhan sebagai *file* berekstensi apk pada *browser*. Fitur Cek Status Transaksi berfungsi untuk menerima inputan berupa kode transaksi pembelian dan ditujukan untuk menampilkan status transaksi kode tersebut. Fitur Ubah Password berfungsi dalam menampilkan token yang dapat digunakan untuk mengakses halaman *website* ubah *password* pada akun.

Pembuatan fitur-fitur pada layanan Whitelabel menggunakan *framework* Vuejs sebagai *frontend* dan Laravel sebagai *backend* dengan bahasa pemrograman PHP. *Database* yang digunakan adalah MySQL dan MongoDB. Beberapa tugas yang telah dilakukan selama kerja magang, ditampilkan pada Tabel 3.1.

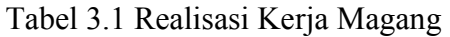

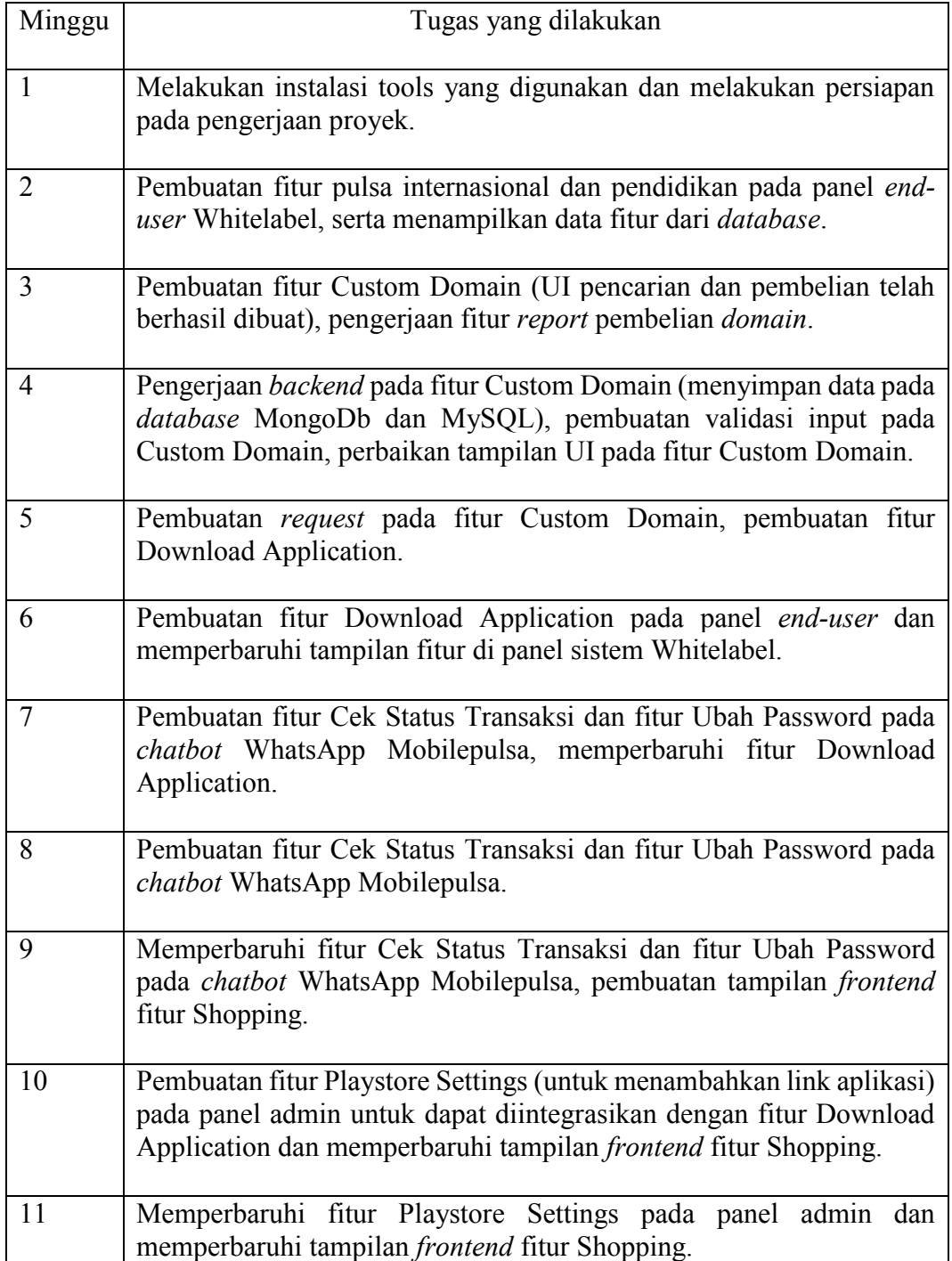

# **3.2.2 Uraian Kerja Magang**

Adapun perangkat keras dan perangkat lunak yang digunakan untuk melaksanakan kerja magang. Perangkat Lunak yang digunakan, antara lain sebagai berikut.

- a. Xampp v3.2.4 yang memiliki Apache v2.4.41, PHP v7.4.3, MySQL v15.1, MariaDb v10.4.11, phpMyAmin v5.0.1
- b. Redis v3.0.503
- c. Chocolatey v0.10.5.0
- d. MongoDb Compass Community v1.21.2
- e. Visual Studio Code v1.49.0
- f. Vuejs v2.6.9
- g. Vuetify v2.2.12
- h. Element-ui v2.13.0
- i. Laravel v5.8
- j. Botman v2.0
- k. Fork v1.53.3
- l. Chrome v83.0.4103.122
- m. OS Windows 10 Pro Education (64 bit)

Perangkat keras yang digunakan adalah ASUS A456U dengan spesifikasi sebagai berikut.

- a. Processor Intel Core i7-7500U CPU @ 2.70Ghz (4CPUs),  $\sim$ 2.9GHz
- b. RAM 8 GB
- c. Hard Disk Drive 1 TB
- d. NVIDIA GeForce 940MX

## **A. Perancangan Sistem**

Perancangan sistem dibagi menjadi dua bagian yaitu pembuatan *flowchart* dan pembuatan rancangan *user interface*.

# **A.1. Flowchart**

Gambar 3.1 menggambarkan hubungan antar fitur yang dirancang dan dibangun pada sistem Mobilepulsa.

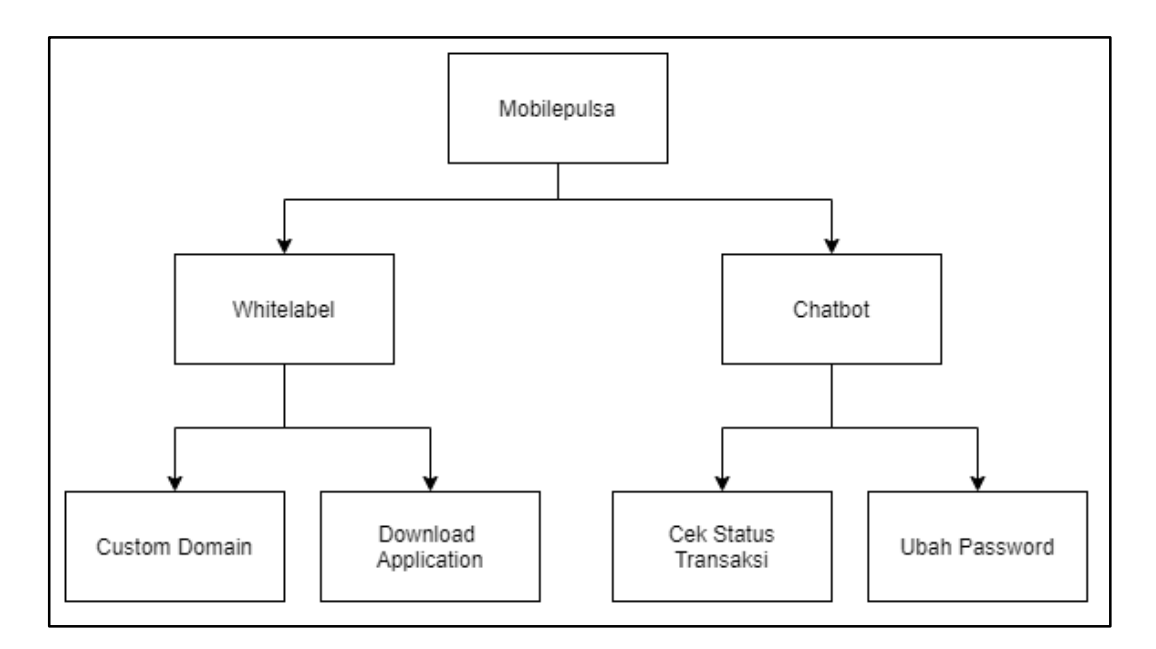

Gambar 3.1 Blok Diagram Layanan Mobilepulsa

Berdasarkan gambar 3.1, terdapat dua fitur yang dibangun pada layanan Whitelabel yaitu fitur Custom Domain dan fitur Download Application, serta dua fitur pada layanan *chatbot* yaitu fitur Cek Status Transaksi dan fitur Ubah Password. Penjelasan mengenai cara kerja dari setiap fitur tersebut, dilakukan dengan menggunakan penggambaran *flowchart*. Pembuatan *flowchart* ditujukan untuk memberikan gambaran umum mengenai alur kerja pada fitur Custom Domain, fitur Download Application, fitur Cek Status Transaksi, dan fitur Ubah Password*.*

Penjelasan dari setiap *flowchart* pada fitur-fitur tersebut dijelaskan pada masingmasing subbab berikut.

# **A.1.1. Flowchart Fitur Custom Domain**

Gambar 3.2 menggambarkan submenu yang disediakan oleh fitur Custom Domain kepada *client* ketika ingin membeli suatu *domain*.

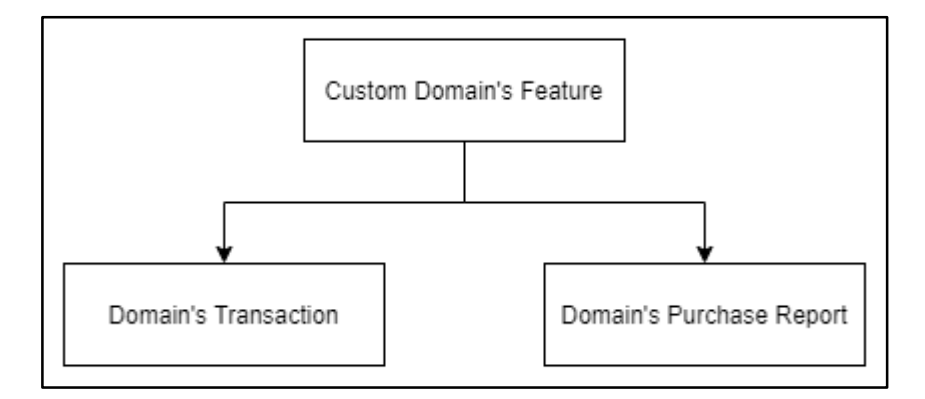

Gambar 3.2 Blok Diagram Fitur Custom Domain

Berdasarkan gambar 3.2, terdapat dua pilihan yang dapat dipilih oleh *client* ketika ingin menggunakan fitur Custom Domain. Pilihan tersebut membuat *client*  dapat memilih untuk melakukan transaksi berupa pencarian dan pembelian *custom domain* yang diinginkan, serta juga dapat memilih untuk melihat daftar pembelian *custom domain*. *Flowchart* pada fitur Custom Domain, ditampilkan pada gambar 3.3. Berdasarkan gambar 3.3, dapat dilihat bahwa untuk melakukan transaksi pencarian dan pembelian pada *domain, client* harus mengunjungi submenu Domain Settings yang berada pada menu *Integration* di panel admin Whitelabel. Setelah mengunjungi submenu Domain Settings, *client* diarahkan untuk melakukan pencarian *custom domain* sebelum dapat melakukan pembelian *domain* tersebut. Untuk melihat daftar pembelian *domain* yang telah dibeli, *client* harus mengunjungi

submenu *Buy Domain Report* yang berada pada menu *Report* di panel admin Whitelabel.

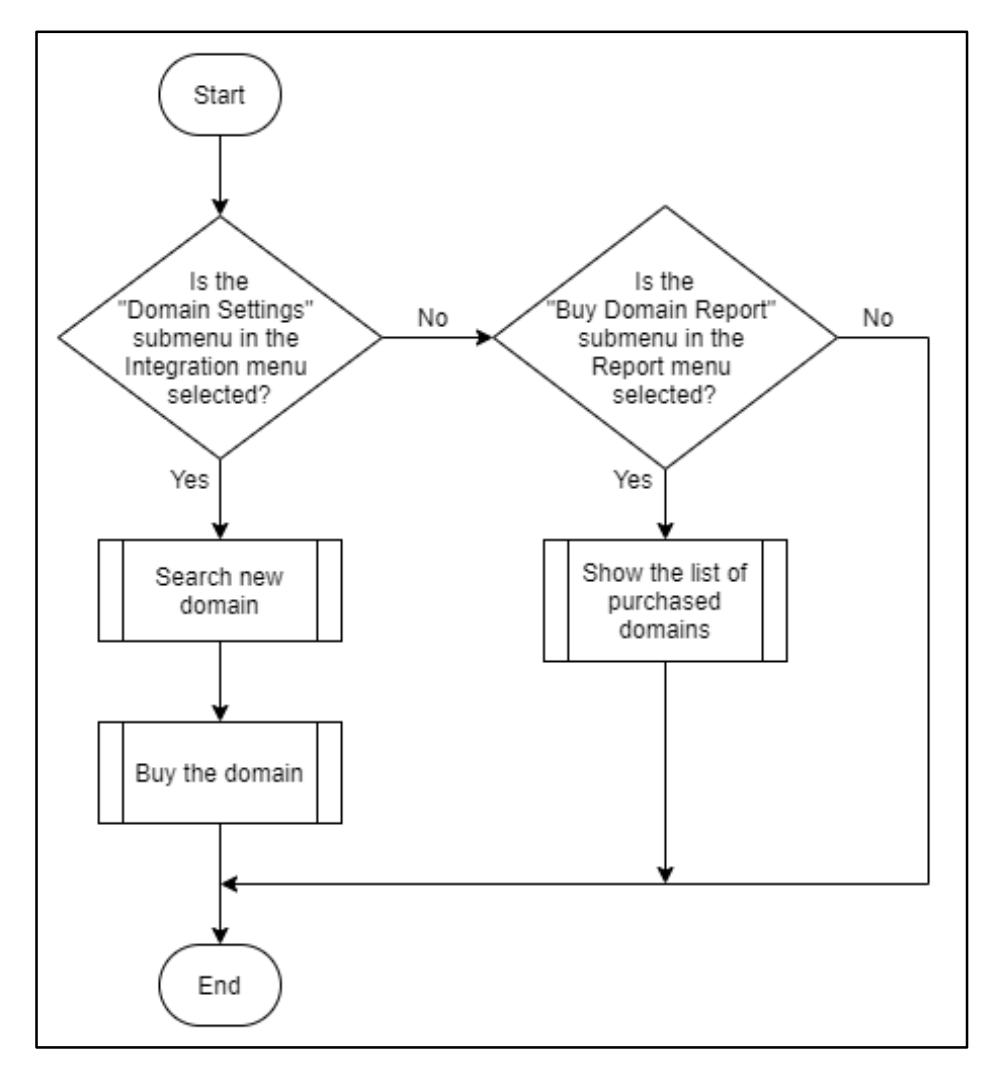

Gambar 3.3 Flowchart Fitur Custom Domain

# **1) Flowchart Pencarian Domain**

Pada submenu *Buy Domain*, halaman pertama yang akan ditampilkan adalah halaman untuk melakukan pencarian *Domain*. *Client* diminta untuk memasukkan inputan berupa nama *domain* yang diinginkan dan memilih TLD (*Top Level Domain*). Setelah itu, *client* diharuskan menekan tombol *search* untuk memulai pencarian *domain*. Sistem akan melakukan validasi pada inputan untuk menentukan apakah inputan tersebut mengikuti ketentuan pembuatan *domain* yang berlaku.

Sistem juga akan menentukan apakah *domain* tersebut tersedia atau tidak tersedia berdasarkan dari data *dummy* yang digunakan sebagai daftar *domain* yang telah dipakai sebelumnya. Jika *domain* tersebut tersedia, maka sistem akan menampilkan pesan *domain* tersedia dan memunculkan tombol untuk membeli. Jika tidak, maka akan muncul pesan *domain* tidak tersedia. Ketika menekan tombol untuk membeli, maka *client* akan diarahkan menuju halaman pembelian *domain.*

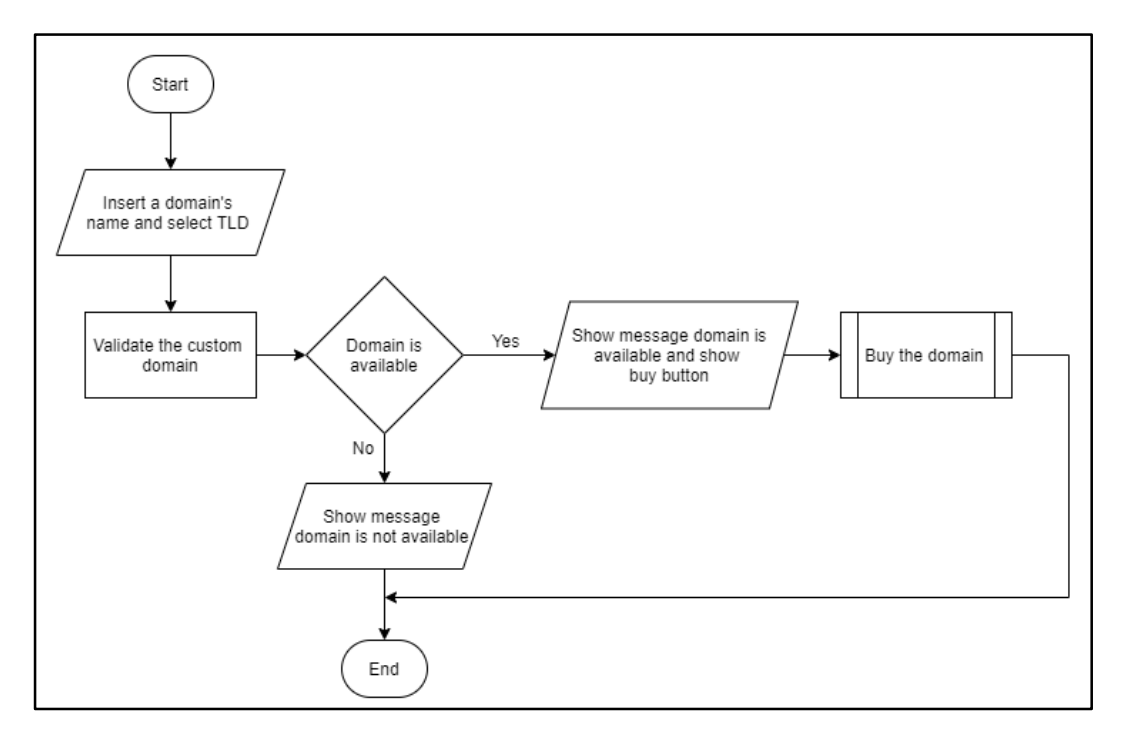

Gambar 3.4 Flowchart Pencarian Domain

## **2) Flowchart Pembelian Domain**

Pada halaman pembelian domain, sistem akan menampilkan data berupa deposit saldo yang dimiliki *client* dan menampilkan rincian pembelian *domain*. Data berupa deposit saldo milik *client*, akan diambil terlebih dahulu dari tabel managers. Jika saldo deposit tidak mencukupi, maka sistem akan memberitahu melalui pesan bahwa saldo deposit tidak mencukupi untuk melakukan pembelian. Ketika saldo tercukupi, *client* dapat memilih untuk melanjutkan atau membatalkan

pembayaran. Jika melanjutkan untuk melakukan pembelian, maka sistem akan melakukan pemotongan saldo dan memasukkan rincian pembelian *domain* pada tabel dns\_transaction. *Flowchart* mengenai pembelian domain dapat dilihat pada gambar 3.5.

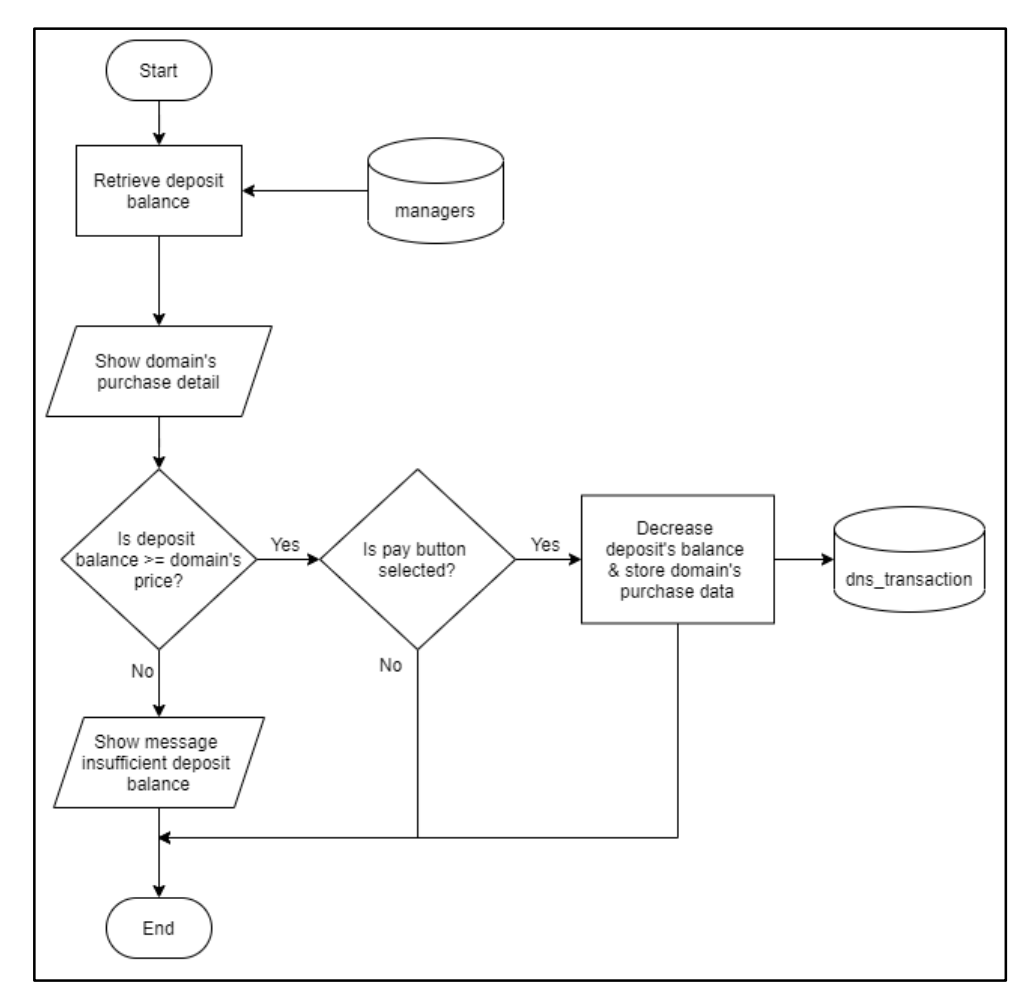

Gambar 3.5 Flowchart Pembelian Domain

# **3) Flowchart Laporan Pembelian Domain**

Pada halaman laporan pembelian *domain*, sistem terlebih dahulu akan mengambil data berupa daftar pembelian domain yang telah dibeli oleh *client* pada tabel dns\_transaction. Setelah data berhasil diambil, data tersebut akan ditampilkan dalam bentuk tabel pada halaman laporan pembelian domain.

*Flowchart* mengenai laporan pembelian *domain* dapat dilihat pada gambar 3.6.

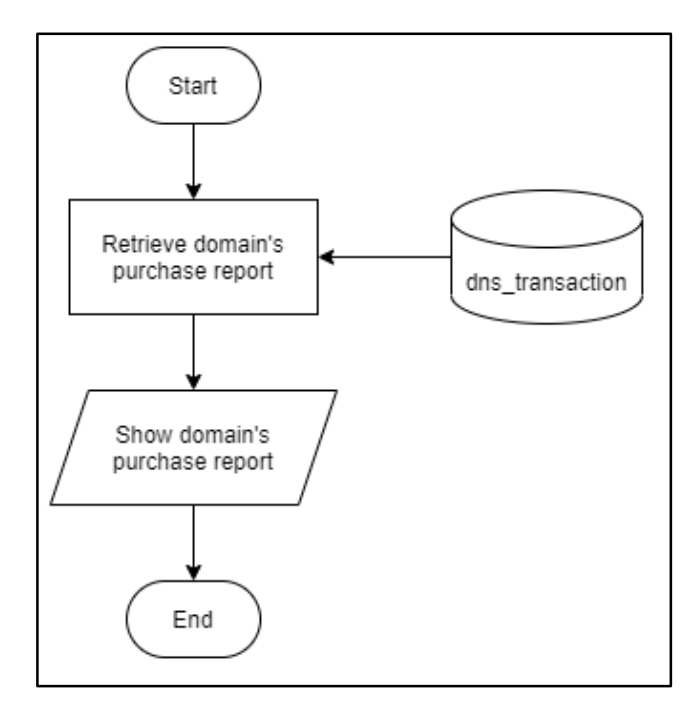

Gambar 3.6 Flowchart Laporan Pembelian Domain

# **A.1.2. Flowchart Fitur Download Application**

Fitur untuk melakukan pengunduhan pada aplikasi *mobile* terbagi menjadi duayaitu fitur untuk memasukkan *link* unduhan aplikasi dan fitur untuk mengunduh aplikasi yang dapat dilihat pada gambar 3.7.

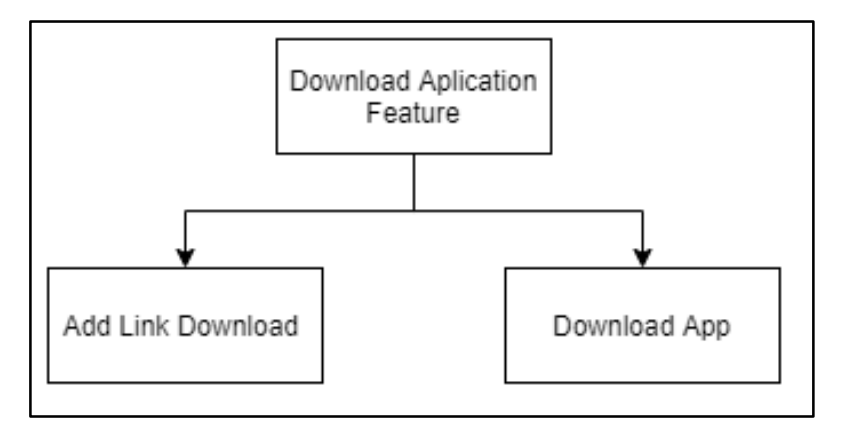

Gambar 3.7 Blok Diagram Fitur Download Application

*Flowchart* pada fitur Download Application dapat dilihat pada gambar 3.8.

Berdasarkan *flowchart* tersebut, *client* dapat memasukkan *link* unduhan aplikasi pada submenu *Playstore Settings* yang terdapat pada menu *Integration* di panel admin Whitelabel. Sedangkan untuk melakukan pengunduhan aplikasi, dapat dilakukan pada *tab Download App* di panel *end-user* Whitelabel. Akan tetapi, *tab Download App* hanya akan ditampilkan jika *client* memasukkan *link* unduhan pada admin panel. Sehingga jika *client* tidak memasukkan *link*, maka *tab* tersebut tidak akan muncul dan tidak dapat digunakan oleh *end-user*.

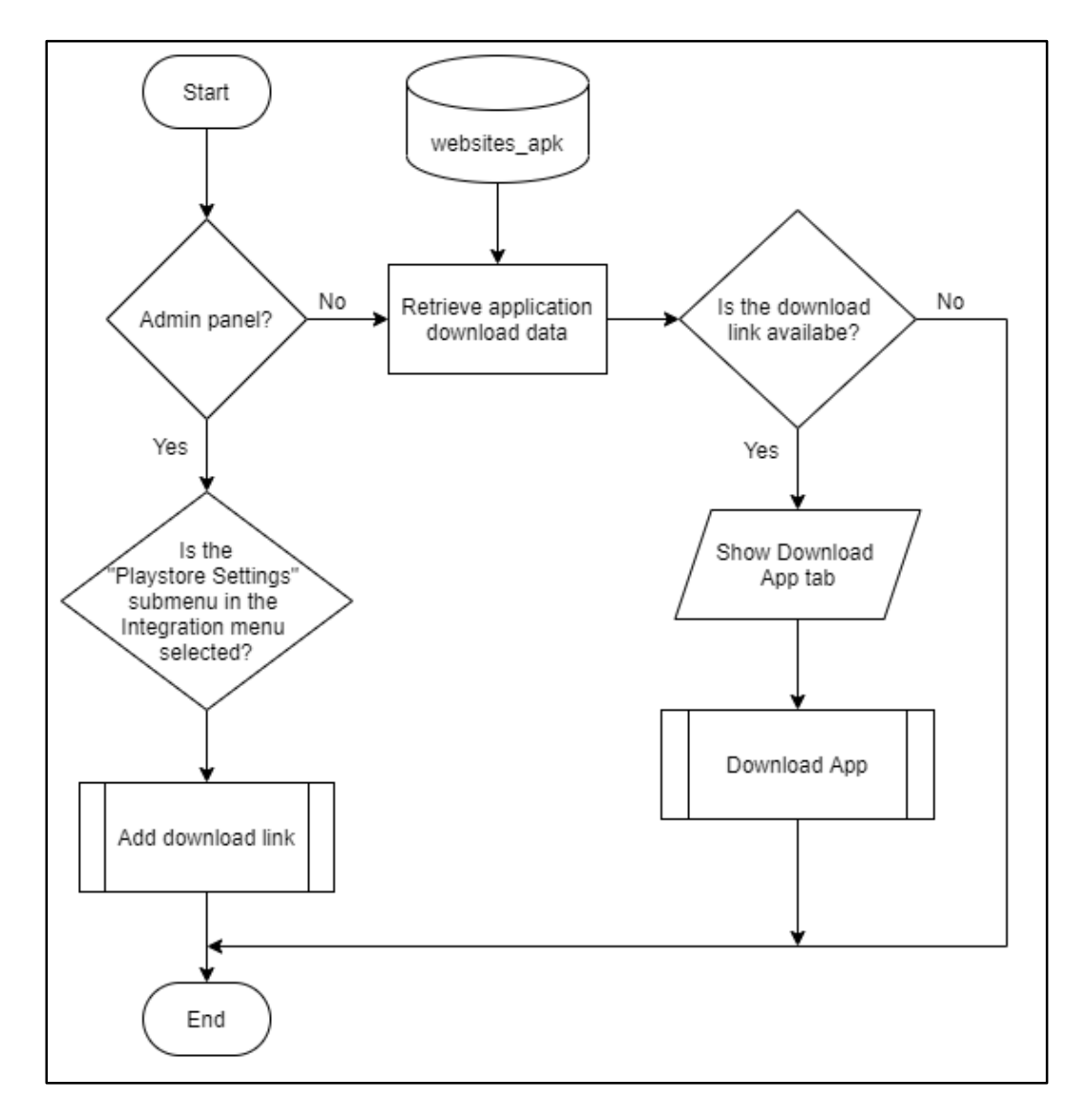

Gambar 3.8 Flowchart Fitur Download Application

## **1) Flowchart Add Download Link**

Pada halaman untuk memasukkan *link*, sistem terlebih dahulu mengambil data berupa *link* dari tabel websites\_apk. Jika sebelumnya *client* telah memasukkan *link*  unduhan, maka link tersebut akan ditampilkan dan *client* dapat memilih untuk mengganti dengan *link* unduhan baru atau tetap menggunakan *link* tersebut. Jika tidak terdapat *link* unduhan sebelumnya, maka *client* diharuskan untuk memasukkan inputan berupa *link* unduhan. Inputan yang dimasukkan, akan divalidasi terlebih dahulu oleh sistem. Setelah berhasil divalidasi, sistem akan memasukkan data tersebut pada tabel websites\_apk. *Flowchart* untuk memasukkan *link* unduhan, dapat dilihat pada gambar 3.9.

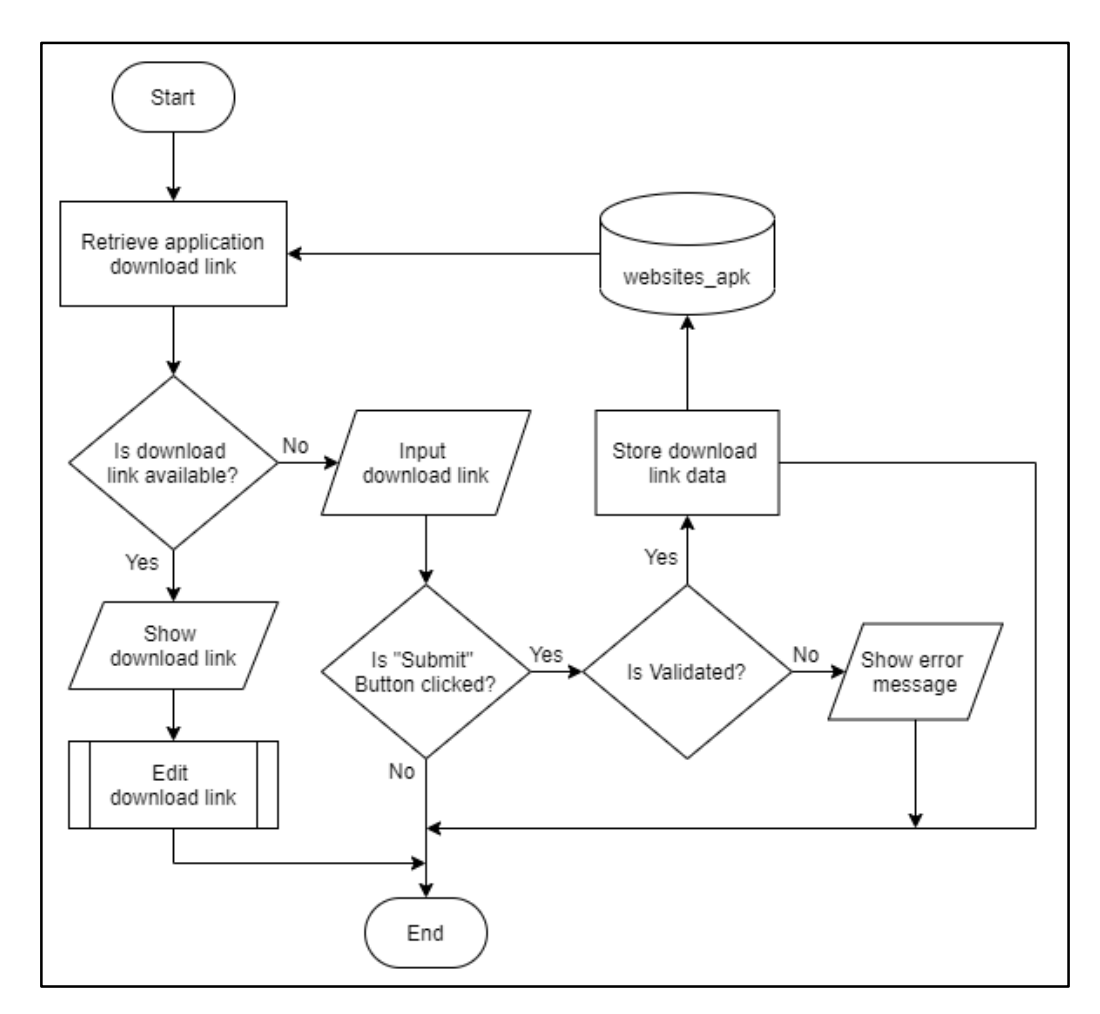

Gambar 3.9 Flowchart Add Download Link

#### **2) Flowchart Edit Download Link**

*Link* unduhan yang telah dimasukkan sebelumnya, dapat diperbaruhi dengan *link* yang baru. *Client* terlebih dahulu diharuskan untuk memasukkan berupa *link*  unduhan terbaru. Kemudian, inputan tersebut akan divalidasi dan jika tervalidasi maka sistem akan memperbaruhi *link* pada tabel websites\_apk. Jika tidak berhasil tervalidasi, maka sistem akan menampilkan pesan *error* tentang kesalahan pada inputan yang dimasukkan. *Flowchart* untuk mengedit *link* unduhan dapat dilihat pada gambar 3.10.

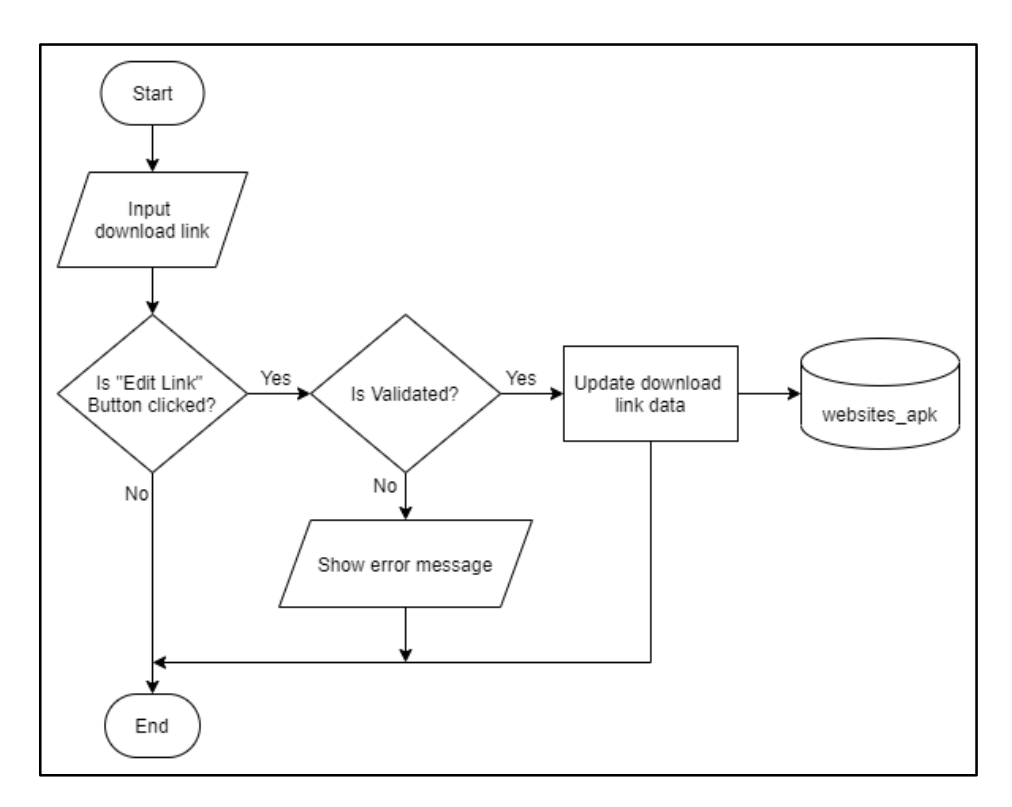

Gambar 3.10 Flowchart Edit Download Link

## **3) Flowchart Download App**

Sistem terlebih dahulu akan mengambil data berupa *link* unduhan pada tabel websites\_apk. Jika *link* tersebut merupakan *link* dari *third party* yang digunakan oleh *client*, maka *end-user* akan diarahkan menuju ke halaman *third party* tersebut.

Jika *link* tersebut merupakan *link* unduhan aplikasi, maka aplikasi dari layanan Whitelabel *client* dapat langsung diunduh oleh *end-user*. *Flowchart* mengenai download aplikasi pada panel *end-user*, dapat dilihat pada gambar 3.11.

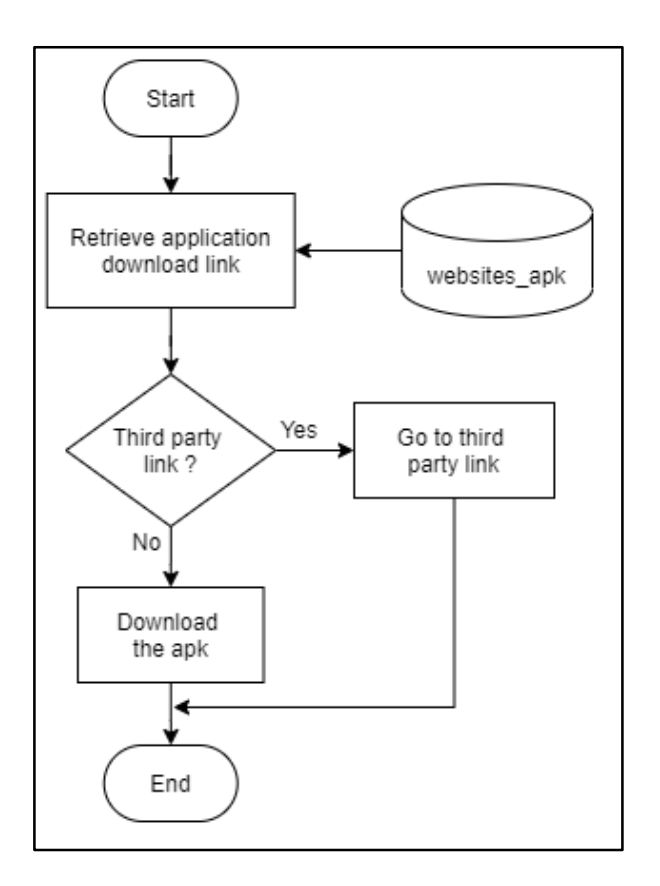

Gambar 3.11 *Flowchart Download App*

## **A.1.3. Flowchart Fitur Cek Status Transaksi**

Fitur Cek Status Transaksi pada *chatbot* WhatsApp Mobilepulsa, dapat digunakan oleh *end-user* untuk mengecek status transaksi dari kode yang didapatkan saat melakukan transaksi melalui *chatbot*. Sistem awalnya akan meminta inputan berupa kode transaksi yang ingin dilakukan pengecekkan. Setelah kode transaksi diterima, sistem akan melakukan pencarian kode tersebut pada tabel trpulsa. Jika kode tersebut terdapat dalam tabel, maka sistem akan menampilkan pesan yang berisikan status dan nomor *handphone* tujuan dari transaksi tersebut.

Sedangkan jika kode transaksi tidak terdapat dalam tabel, maka sistem tidak akan menampilkan pesan apapun. *Flowchart* mengenai pengecekkan status transaksi dapat dilihat pada gambar 3.12.

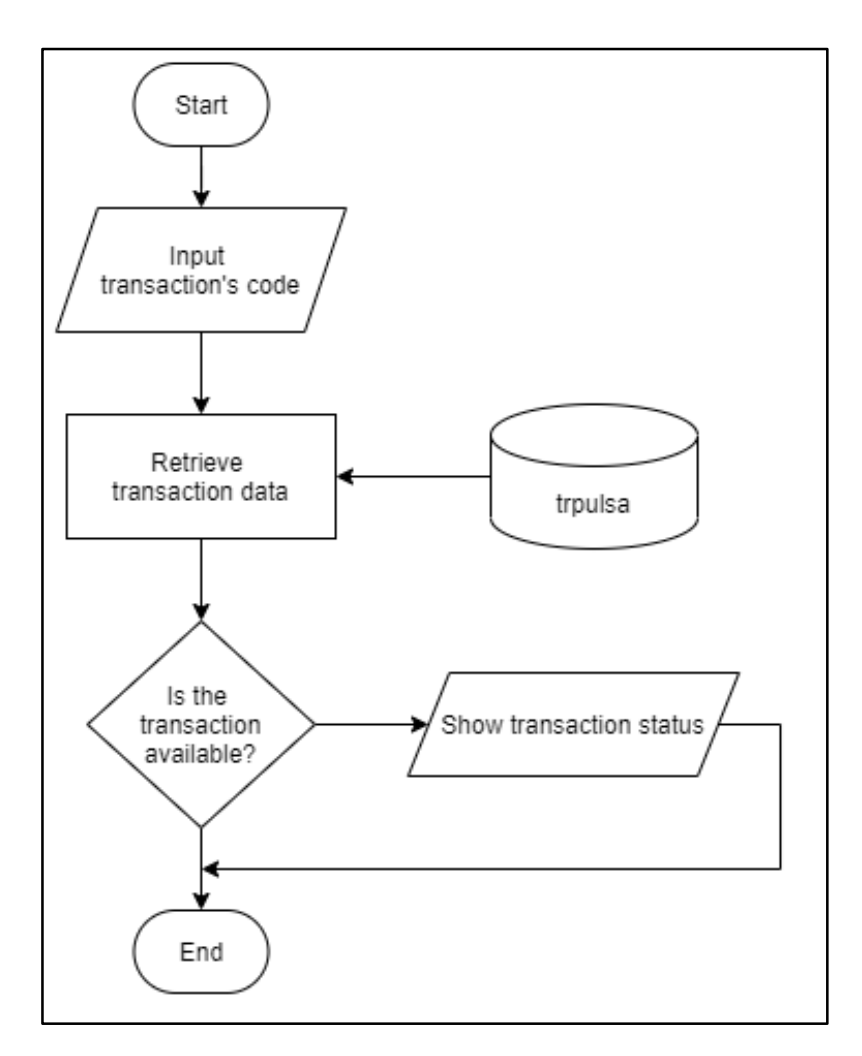

Gambar 3.12 Flowchart Cek Status Transaksi

# **A.1.4. Flowchart Fitur Ubah Password**

Fitur Ubah Password pada *chatbot* Mobilepulsa via WhatsApp, dapat digunakan oleh end-user untuk mengubah akun *password*. Sistem terlebih dahulu akan membuat sebuah *link* dengan *live token* yang dapat digunakan untuk mengunjungi halaman *website* mengubah *password*. Setelah *link* berhasil dibuat, *chatbot* akan menampilkan *link website* pada panel percakapan *end-user*.

Pengubahan pada akun *password* dapat dilakukan ketika mengunjungi halaman *website* tersebut. *Flowchart* untuk mengubah akun *password*, dapat dilihat pada gambar 3.13.

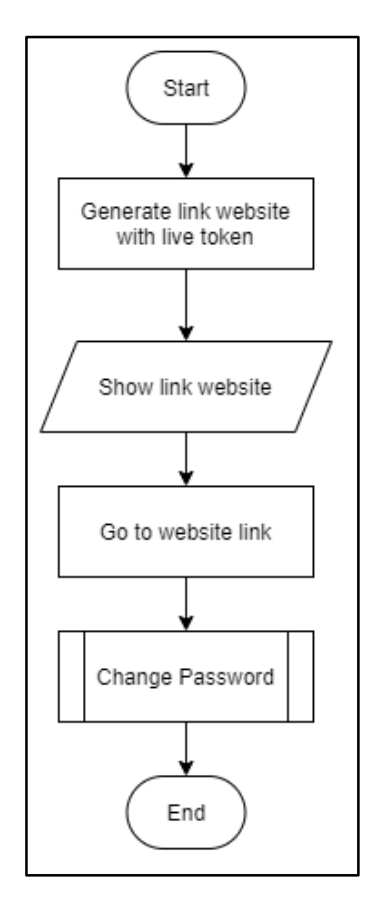

Gambar 3.13 Flowchart Ubah Password

## **1) Flowchart Change Password**

Pada halaman *website* ubah *password*, terdapat sebuah *form* yang ditujukan kepada *end-user* untuk memasukkan akun *password* yang lama dan *password* baru yang diinginkan. Setelah itu, *end-user* diminta untuk memasukkan kembali *password* baru tersebut untuk melakukan konfirmasi *password*. Setelah menekan tombol untuk menggubah password, maka sistem akan melakukan validasi pada inputan tersebut. Jika inputan tidak tervalidasi, maka akan ditampilkan pesan *error*.

Jika inputan tervalidasi, maka sistem akan melakukan pengecekkan data pada tabel users terhadap *password* lama yang dimasukkan. Jika sesuai, maka sistem akan memperbaruhi *password* akun tersebut dengan *password* baru yang dimasukkan. Jika tidak sesuai, maka sistem akan menampilkan pesan *error* pada halaman *website. Flowchart* untuk mengubah *password* pada *chatbot* Mobilepulsa via WhatsApp, dapat dilihat pada gambar 3.14.

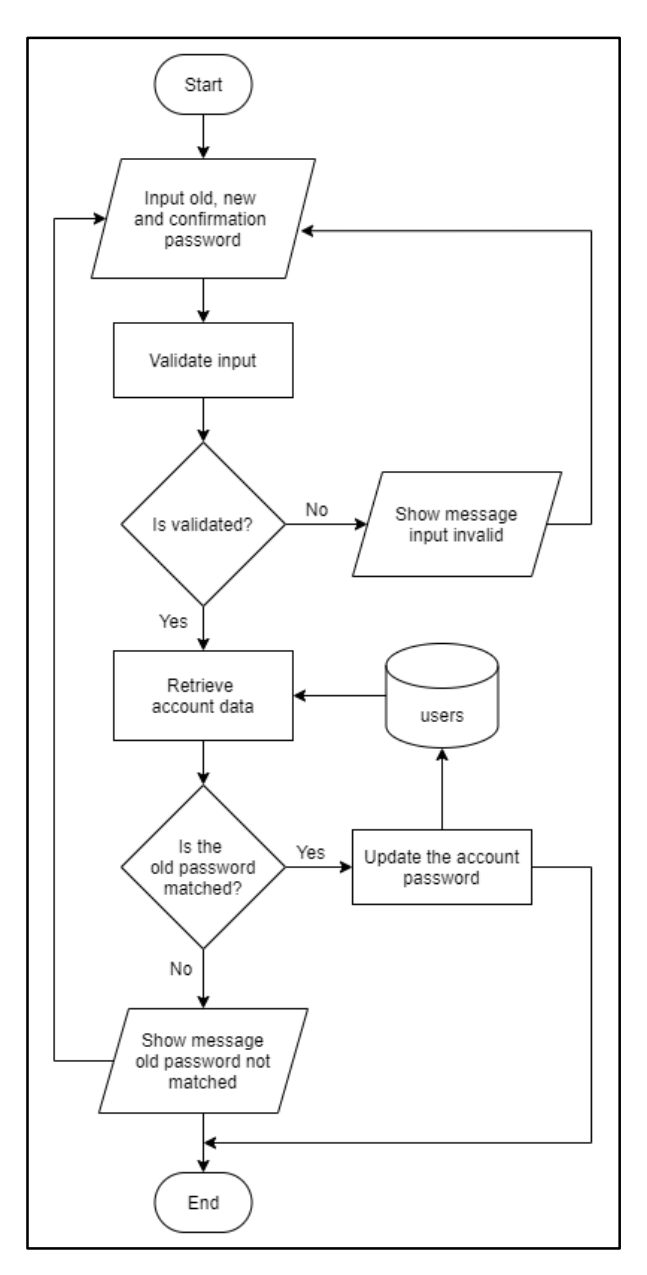

Gambar 3.14 Flowchart Ubah Password

### **A.2. Rancangan User Interface**

Perancangan *User Interface* ditujukan untuk memberikan gambaran tentang rencana pembuatan tampilan pada fitur Custom Domain, Download Application, Cek Status Transaksi, dan Ubah Password*.*

#### **A.2.1. Rancangan Tampilan Fitur Custom Domain**

Rancangan tampilan pada fitur Custom Domain terbagi menjadi empat, yaitu rancangan tampilan pada halaman *search domain*, halaman *buy domain*, dialog *success* dan halaman *domain report*.

## **1) Rancangan Halaman Pencarian Domain Fitur Custom Domain**

Pada saat *client* mengunjungi submenu *Domain Settings*, maka *client* akan diarahkan menuju halaman pencarian domain. Halaman ini memiliki fungsi untuk melakukan pencarian pada *domain* yang dimasukkan, dan akan menampilkan pesan apakah *domain* tersebut tersedia atau tidak tersedia. Sebelum melakukan pencarian, Halaman *search domain* memiliki sebuah *input field* yang digunakan untuk memasukkan inputan *domain*, sebuah opsi pilihan berupa *select* berisikan sejumlah daftar *tld* yang dimiliki *website* tersebut, serta tombol "Cek Domain" untuk melakukan pemeriksaan *domain*. Setelah berhasil melakukan pemeriksaan pada *domain* yang dicari, halaman ini akan memunculkan sebuah pesan yang menyatakan bahwa apakah *custom domain* tersebut tersedia atau tidak tersedia. Selain itu, akan muncul tombol lainnya seperti tombol "Beli Sekarang" untuk melanjutkan melakukan pembelian domain pada halaman *buy domain*, dan tombol "Batal & Cari domain lain" untuk membatalkan melanjutkan ke proses pembelian.

Rancangan tampilan pencarian *domain* sebelum melakukan pencarian *domain*, dapat dilihat pada gambar 3.15.

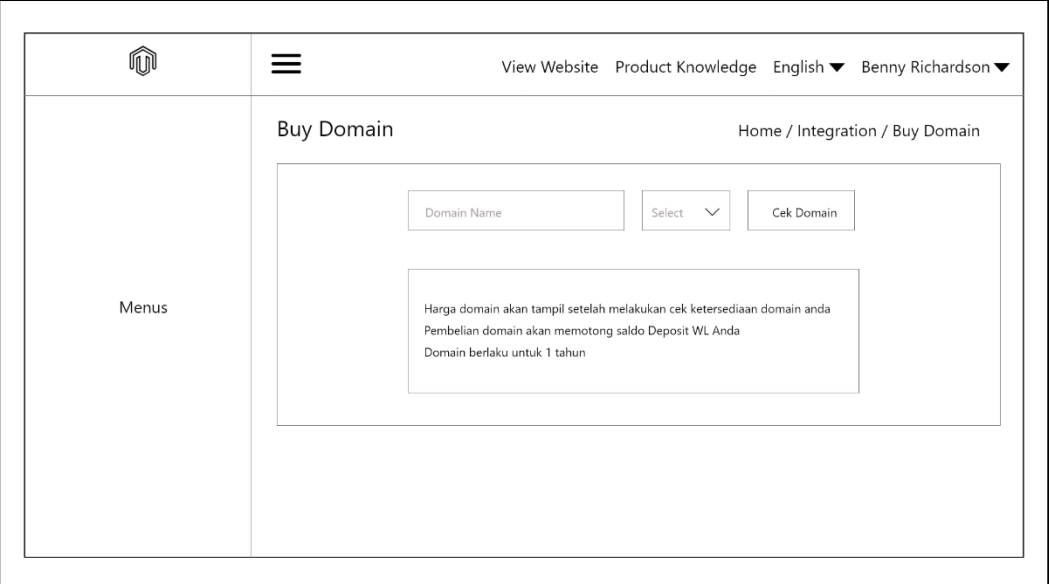

Gambar 3.15 Rancangan Halaman Pencarian Domain Sebelum Pencarian

Rancangan tampilan pencarian *domain* setelah berhasil melakukan pencarian *domain*, dapat dilihat pada gambar 3.16.

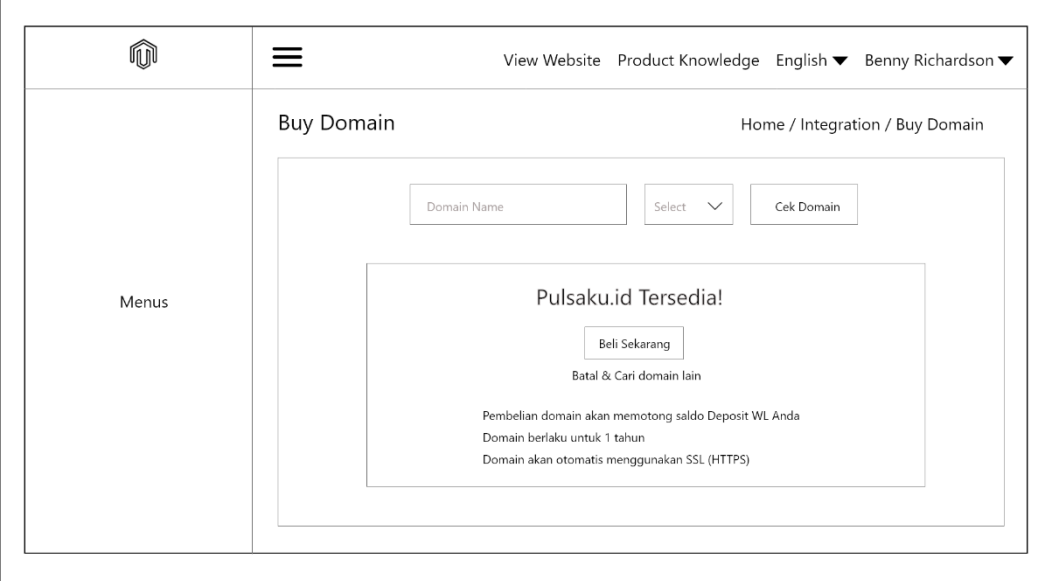

Gambar 3.16 Rancangan Halaman Pencarian Domain Setelah Pencarian

## **2) Rancangan Halaman Pembelian Domain Fitur Custom Domain**

Ketika melanjutkan melakukan pembelian pada *custom domain* yang telah dicari, maka *client* akan diarahkan menuju ke halaman *buy domain*. Pada Halaman ini, sistem akan menampilkan rincian pembelian *custom domain* yang meliputi harga *domain* beserta saldo deposit yang dimiliki *client*. Selain itu, terdapat tombol "Bayar" untuk menyetujui melakukan pembelian dan tombol "Cancel" untuk membatalkan pembelian, serta terdapat catatan berupa pemberitahuan ketika menyetujui untuk melakukan pembelian. Rancangan halaman pembelian *domain*, dapat dilihat pada gambar 3.17.

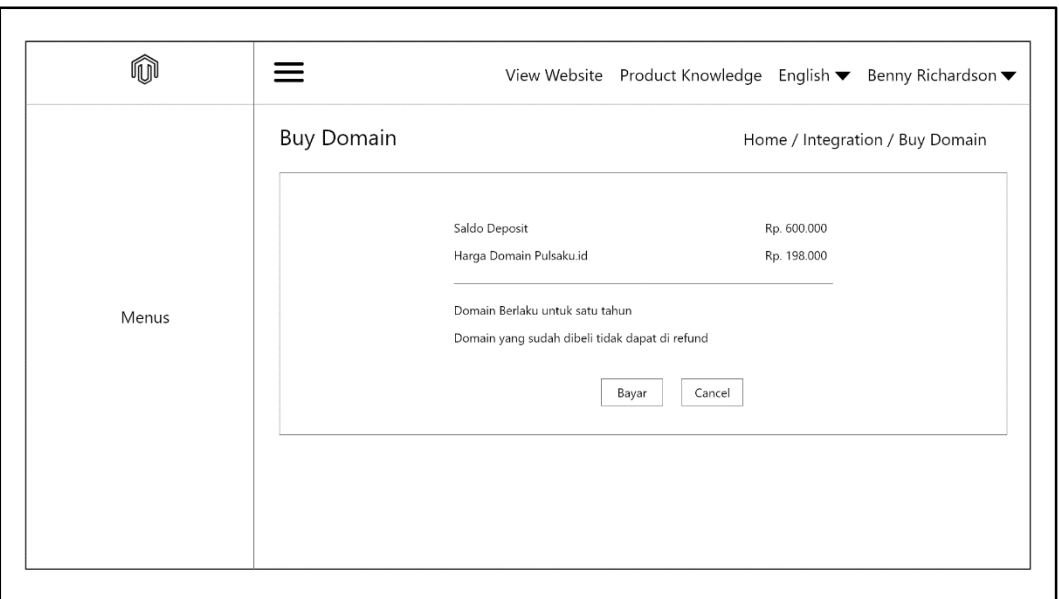

Gambar 3*.*17 Rancangan Halaman Pembelian Domain Fitur Custom Domain

# **3) Rancangan Dialog Success Fitur Custom Domain**

Setelah memilih untuk melanjutkan pembayaran pada *custom domain* yang diinginkan dengan menekan tombol "Bayar", sistem akan menampilkan sebuah dialog berisikan pesan yang menyatakan bahwa pembayaran berhasil dilakukan.

Rancangan dialog *success* fitur Custom Domain, dapat dilihat pada gambar 3.18.

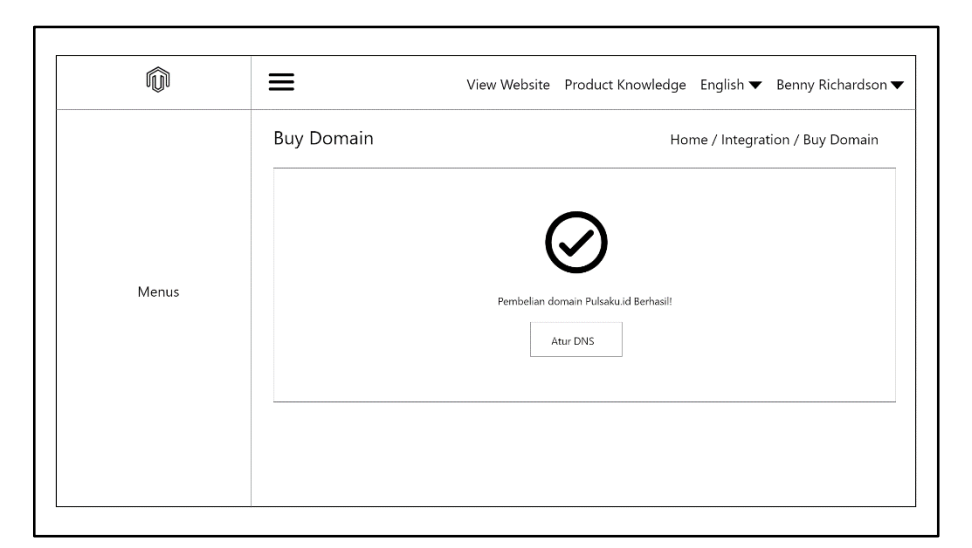

Gambar 3.18 Rancangan Dialog Sucess Fitur Custom Domain

# **4) Rancangan Halaman Laporan Pembelian Domain**

Pada halaman laporan pembelian *domain*, sistem akan menampilkan data berupa laporan pembelian *domain* yang pernah dilakukan. Laporan tersebut berisikan data seperti nama, harga dan tanggal pembelian *domain*. Rancangan halaman laporan pembelian *domain*, dapat dilihat pada gambar 3.19.

| D Payment Buy Domain Report<br>ID ≑<br>#<br>Fqdn<br>Price<br>Date $\div$<br>Pulsaku.id<br>11<br>1<br>06/09/2020<br>192,000<br>Jagoanku.id<br>$\overline{2}$<br>12<br>192,000<br>06/12/2020<br>13<br>Hostingweb.com<br>06/29/2020<br>3<br>198.000<br>Menus<br>14<br>Belanjapulsa.co.id<br>07/05/2020<br>210,000<br>4<br>Jualpulsa.co.id<br>15<br>5<br>210,000<br>07/13/2020<br>Belipulsa.com<br>16<br>07/20/2020<br>6<br>205,000<br>$\rightarrow$<br>10/page $\smile$<br>Total 6<br>$\langle$<br>$\vert$ 1<br>Go to<br>$\overline{1}$ | Home / Integration / Payment/ Buy Domain Report | M |  |  |  | View Website Product Knowledge English ▼ Benny Richardson ▼ |  |  |
|----------------------------------------------------------------------------------------------------|-------------------------------------------------|---|--|--|--|-------------------------------------------------------------|--|--|
|                                                                                                    |                                                 |   |  |  |  |                                                             |  |  |
|                                                                                                    |                                                 |   |  |  |  |                                                             |  |  |
|                                                                                                    |                                                 |   |  |  |  |                                                             |  |  |
|                                                                                                    |                                                 |   |  |  |  |                                                             |  |  |
|                                                                                                    |                                                 |   |  |  |  |                                                             |  |  |
|                                                                                                    |                                                 |   |  |  |  |                                                             |  |  |
|                                                                                                    |                                                 |   |  |  |  |                                                             |  |  |
|                                                                                                    |                                                 |   |  |  |  |                                                             |  |  |
|                                                                                                    |                                                 |   |  |  |  |                                                             |  |  |

Gambar 3.19 Rancangan Halaman Laporan Pembelian Domain

# **A.2.2. Rancangan Tampilan Fitur Download Application**

Rancangan tampilan fitur Download Application memiliki dua halaman pada panel admin Whitelabel yaitu halaman *add link* dan halaman *update link*.

# **1) Rancangan Halaman Add Link Fitur Download Application**

Pada saat *client* mengunjungi submenu *Playstore Settings* yang terdapat pada menu *Integration*, maka *client* akan diarahkan menuju halaman *add link*. Pada halaman ini, terdapat sebuah *input field* yang digunakan untuk memasukkan inputan berupa *link* unduhan aplikasi atau *link third party* untuk mengunduh aplikasi. Selain itu, terdapat tombol "Submit" yang dapat digunakan untuk memasukkan inputan *link* pada *database* sistem dan petunjuk mengenai aturan inputan *link* yang diterima. Halaman ini juga menampilkan sebuah petunjuk yang memberitahukan format inputan *link* yang dapat diterima oleh sistem. Rancangan halaman *add link* fitur Download Application, dapat dilihat pada gambar 3.20.

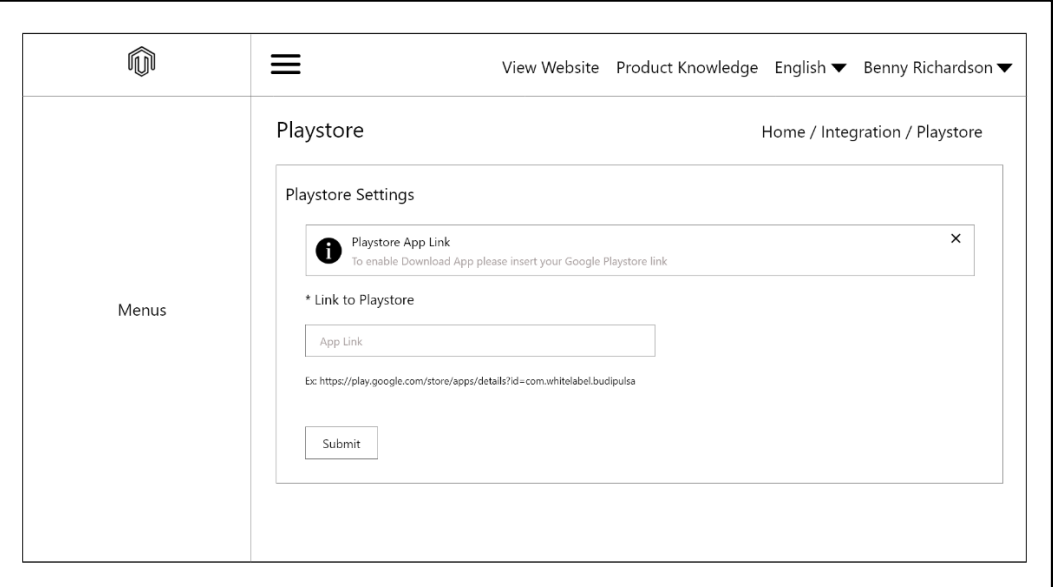

Gambar 3.20 Rancangan Halaman Add Link Fitur Download Application

## **2) Rancangan Halaman Edit Link Fitur Download Application**

Halaman ini memiliki kesamaan dengan halaman *add link*, yang membedakannya adalah pada *input field* terdapat sebuah *link* yang telah dimasukkan sebelumnya. Selain itu terdapat dua tombol berupa tombol "Edit Link" untuk mengubah *link* unduhan yang telah dimasukkan sebelumnya dan tombol ³Cancel´ untuk membatalkan melakukan perubahan pada *link*. Rancangan halaman *edit link*, dapat dilihat pada gambar 3.21.

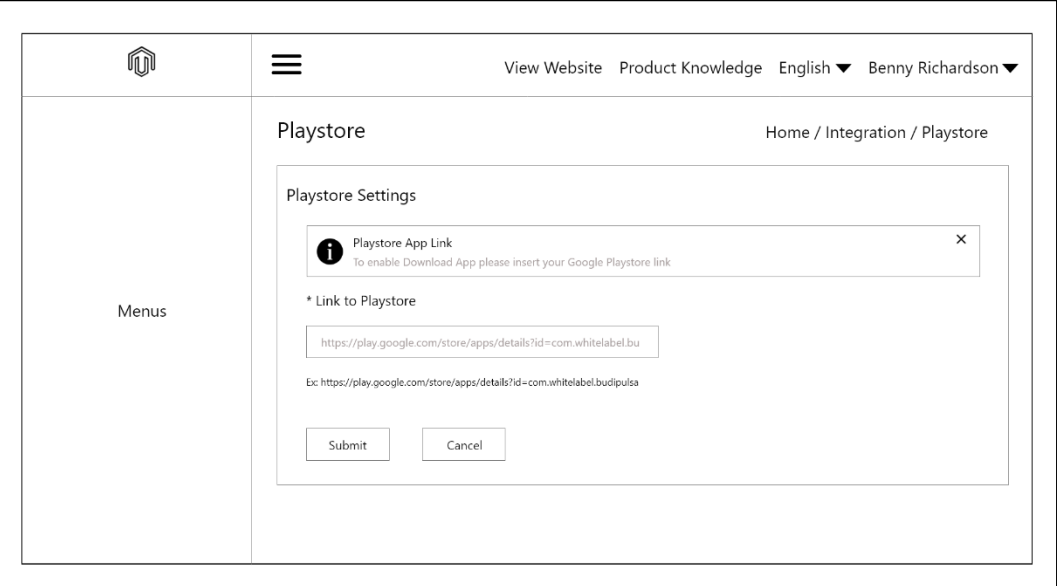

Gambar 3.21 Rancangan Halaman Edit Link Fitur Download Application

## **A.2.3. Rancangan Tampilan Fitur Cek Status Transaksi**

Rancangan tampilan fitur Cek Status Transaksi, ditujukan untuk menampilkan tampilan percakapan yang akan diberikan *chatbot* kepada *end-user* saat memilih fitur ini. Setelah inputan berupa angka 8 diberikan, maka *chatbot* akan menanyakan kode transaksi yang ingin diperiksa kepada *end-user*. Ketika kode transaksi telah dimasukkan oleh *end-user*, maka *chatbot* akan menampilkan pesan.

Pesan tersebut berupa status transaksi dari kode transaksi tersebut. Rancangan tampilan fitur Cek Status Transaksi, dapat dilihat pada gambar 3.22.

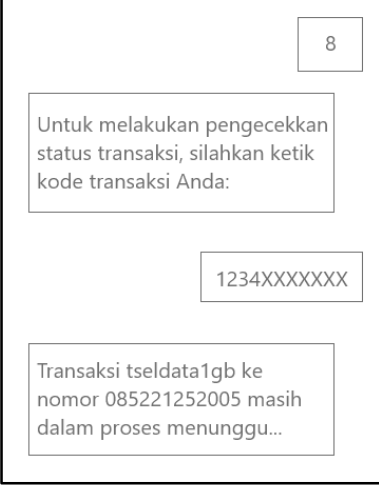

Gambar 3.22 Rancangan Tampilan Fitur Cek Status Transaksi

# **A.2.4. Rancangan Tampilan Fitur Ubah Password**

Rancangan tampilan fitur Ubah Password, memiliki satu halaman *website* dan tampilan pada aplikasi pesan instan dengan *chatbot*. Pada aplikasi pesan instan, fitur Ubah Password terdapat pada pilihan nomor 10. Setelah memasukkan inputan berupa nomor 10, maka *chatbot* akan menampilkan sebuah *link* yang digunakan untuk mengakses halaman *website* untuk mengubah *password*. Rancangan tampilan fitur Ubah Password pada aplikasi pesan instan, dapat dilihat pada gambar 3.23.

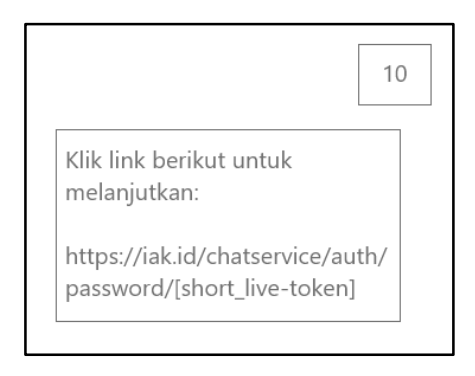

Gambar 3.23 Rancangan Tampilan Fitur Ubah Password

# **1) Rancangan Halaman Website Fitur Ubah Password**

Setelah mengunjungi *link* yang diberikan oleh *chatbot,* maka halaman *website*  fitur Ubah *Password* akan ditampilkan dan hanya dapat diakses selama satu jam. Pada Halaman *website* fitur Ubah *Password*, terdapat 3 buah *input field* yaitu *input field* untuk memasukkan *password* lama, *password* baru dan untuk memasukkan konfirmasi dari *password* baru. Selain itu terdapat juga tombol "Ganti" untuk melakukan pengubahan *password* pada akun tersebut. Rancangan halaman *wesite*  fitur Ubah *Password*, dapat dilihat pada gambar 3.24.

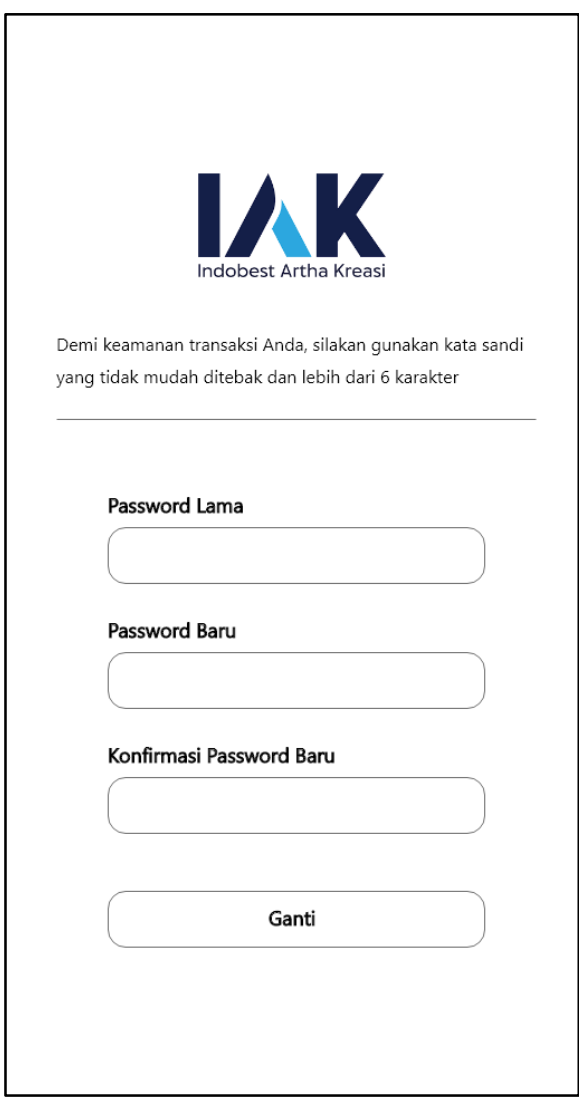

Gambar 3.24 Rancangan Halaman Website Fitur Ubah Password

## **B. Implementasi**

Implementasi yang telah dilakukan meliputi fitur Custom Domain, Download Application, Cek Status Transaksi, dan Ubah Password.

# **B.1. Fitur Custom Domain**

Implementasi tampilan fitur Custom Domain dibagi menjadi empat, yaitu implementasi tampilan pada halaman *search domain*, halaman *buy domain*, dialog *success*, dan halaman *domain report*.

# **B.1.1. Halaman Pencarian Domain**

Halaman *search domain* memiliki sebuah *input field* untuk menerima inputan berupa *custom domain* yang diinginkan, sebuah opsi berbentuk *select box* untuk memilih *tld*, dan tombol "Cek Domain" untuk melakukan pencarian. Implementasi halaman pencarian *domain* sebelum dilakukan pencarian *domain*, dapat dilihat pada gambar 3.25.

| N,                                          | $\equiv$                 | Ŋ<br><b>O</b> View Website<br>Product Knowledge                                          | <b>L</b> Benny Richardson -<br>$\blacksquare$ English $\blacktriangleright$ |
|---------------------------------------------|--------------------------|------------------------------------------------------------------------------------------|-----------------------------------------------------------------------------|
| <b>2</b> Dashboard                          | <b>Buy Domain</b>        |                                                                                          | Integration / Buy Domain<br>Home                                            |
| Transaction                                 |                          |                                                                                          |                                                                             |
| Prabayar                                    | $\overline{\phantom{a}}$ | Domain Name<br>Select<br>$\sim$                                                          | Cek Domain                                                                  |
| Pascabayar<br>٠                             | $\epsilon$               |                                                                                          |                                                                             |
| Payment                                     |                          | · Harga domain akan tampil setelah melakukan cek ketersediaan domain anda                |                                                                             |
| Deposit                                     | $\overline{\phantom{a}}$ | · Pembelian domain akan memotong saldo Deposit WL Anda<br>· Domain berlaku untuk 1 tahun |                                                                             |
| + Topup Deposit                             |                          |                                                                                          |                                                                             |
| <b>Manage Users</b>                         |                          |                                                                                          |                                                                             |
| <b>AL</b> Users                             |                          |                                                                                          |                                                                             |
| <b>恐</b> Admins                             | $\overline{\phantom{a}}$ |                                                                                          |                                                                             |
| Notification                                |                          |                                                                                          |                                                                             |
| <b><sup>@</sup></b> Broadcast Notification  |                          |                                                                                          |                                                                             |
| Configuration                               |                          |                                                                                          |                                                                             |
| <b><math>\bullet</math></b> Module Settings |                          |                                                                                          |                                                                             |

Gambar 3.25 Implemetasi Halaman Pencarian Domain Sebelum Pencarian

Setelah menekan tombol "Cek Domain", maka sistem akan menampilkan pesan yang menyatakan apakah *custom domain* yang diinginkan tersedia atau tidak. Selain itu, tombol "Beli Sekarang" akan ditampilkan sistem jika *custom domain* yang diinginkan tersedia, serta tombol "Batal & Cari domain lain" akan ditampilkan yang dapat digunakan untuk membatalkan melanjutkan ke tahap pembelian dan melakukan pencarian *custom domain* lainnya. Implementasi halaman pencarian *domain* setelah dilakukan pencarian *domain*, dapat dilihat pada gambar 3.26.

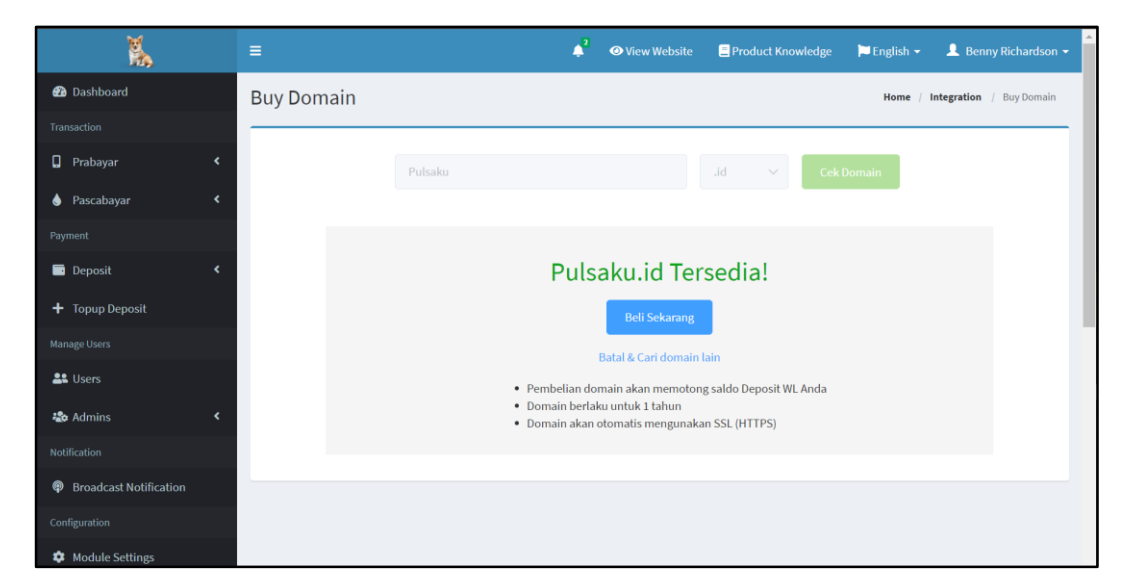

Gambar 3.26 Implemetasi Halaman Pencarian Domain Setelah Pencarian

## **B.1.2. Halaman Pembelian Domain**

Halaman *buy domain* akan menampilkan rincian pembelian *domain* dan memiliki dua tombol yaitu tombol "Bayar" untuk melakukan pembayaran pada *custom domain* dan tombol "Cancel" untuk membatalkan pembelian *custom domain*. Rincian pembelian domain yang ditampilkan meliputi informasi seperti saldo deposit yang dimiliki oleh *client*, harga *custom domain* yang ingin dibeli, dan catatan berupa pemberitahuan ketika menyetujui untuk melakukan pembelian.

Implementasi halaman pembelian *domain*, dapat dilihat pada gambar 3.27.

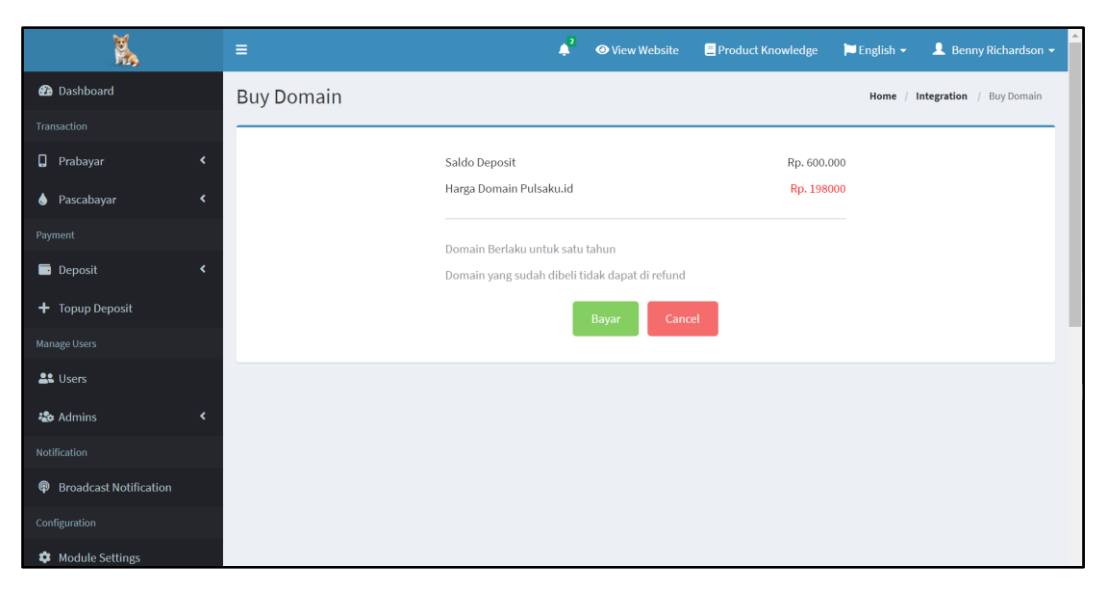

Gambar 3.27 Implementasi Halaman Pembelian Domain Fitur Custom Domain

# **B.1.3. Dialog Success**

Setelah menekan tombol "Bayar", maka sistem akan menampilkan sebuah dialog yang berisikan pesan yang menyatakan pembelian pada *custom domain*  berhasil dilakukan. Implementasi dialog *success*, dapat dilihat pada gambar 3.28.

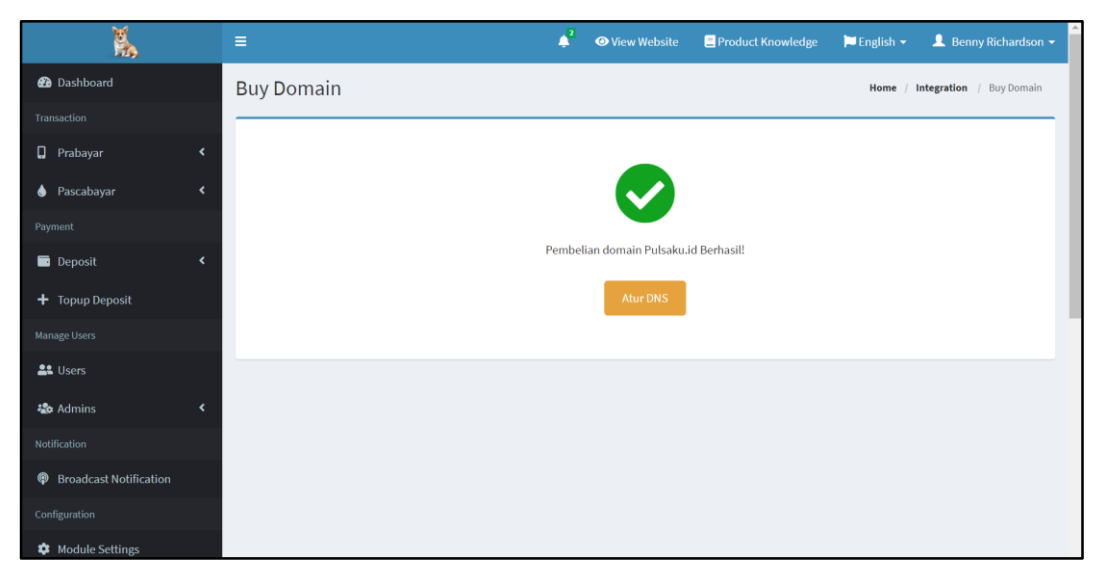

Gambar 3.28 Implementasi Dialog Success Fitur Custom Domain

## **B.1.4. Halaman Laporan Pembelian Domain**

Halaman *domain report* akan menampilkan data berupa laporan pembelian *domain* yang dibatasi sebanyak sepuluh data per halaman. Data yang ditampilkan berupa nama *custom domain* yang dibeli, harga *custom domain* tersebut, dan tanggal pembelian. Implementasi halaman laporan pembelian *domain*, dapat dilihat pada gambar 3.29.

| Ř,                                          |   | Ξ              |                         |                           | $\blacktriangle^2$ | <b>O</b> View Website | Product Knowledge<br><b>A</b> Benny Richardson -<br>$\blacksquare$ English $\blacktriangleright$ |
|---------------------------------------------|---|----------------|-------------------------|---------------------------|--------------------|-----------------------|--------------------------------------------------------------------------------------------------|
| <b>2</b> Dashboard                          |   |                |                         | Payment Buy Domain Report |                    |                       | <b>Report</b> / Payment / Buy Domain Report<br>Home<br>$\prime$                                  |
| Transaction                                 |   |                |                         |                           |                    |                       |                                                                                                  |
| Prabayar                                    | k | ë              | $ID \triangleq$         | Fqdn                      |                    | Price                 | Date $\triangleq$                                                                                |
| <b>A</b> Pascabayar                         | ∢ | $\mathbf{1}$   | $\mathbf{1}$            | Pulsaku.id                |                    | 198000                | 01/10/20 15:54:47                                                                                |
| Payment                                     |   | $\overline{2}$ | $\overline{2}$          | Jualpulsa.or.id           |                    | 190000                | 01/10/20 17:38:16                                                                                |
| Deposit                                     | ٠ | 3              | $\overline{\mathbf{3}}$ | Juraganpulsa.id           |                    | 198000                | 01/10/20 17:39:31                                                                                |
| + Topup Deposit                             |   | $\overline{4}$ | 4                       | Pulsaseller.co.id         |                    | 212000                | 01/10/20 17:40:12                                                                                |
|                                             |   | 5              | 5                       | mopulsa.com               |                    | 192000                | 01/10/20 17:41:51                                                                                |
| <b>Manage Users</b>                         |   | 6              | 6                       | jagoanpulsa.co.id         |                    | 212000                | 01/10/20 17:43:11                                                                                |
| <b>AL</b> Users                             |   | $\overline{t}$ | $\overline{7}$          | dailyproduct.or.id        |                    | 190000                | 01/10/20 17:44:03                                                                                |
| <b>卷</b> Admins                             | ∢ | 8              | $\bf8$                  | gilapulsa.id              |                    | 198000                | 01/10/20 17:44:51                                                                                |
| <b>Notification</b>                         |   |                |                         |                           | Total 8            |                       | Go to 1                                                                                          |
| <b>Broadcast Notification</b>               |   |                |                         |                           | 10/page $~\sim~$   | $\mathbf{1}$          |                                                                                                  |
| Configuration                               |   |                |                         |                           |                    |                       |                                                                                                  |
| <b><math>\bullet</math></b> Module Settings |   |                |                         |                           |                    |                       |                                                                                                  |

Gambar 3.29 Implementasi Halaman Laporan Pembelian Domain

# **B.2. Fitur Download Application**

Implementasi tampilan fitur Download Application dibagi menjadi dua, yaitu implementasi tampilan pada halaman *add link*, dan halaman *edit link*.

# **B.2.1. Halaman Add Link**

Halaman *add link* memiliki sebuah *input field* yang digunakan untuk memasukkan inputan berupa *link* unduhan, tombol "Submit" untuk memasukkan *link* tersebut ke dalam database, serta petunjuk mengenai format *link yang* diterima.

Implementasi halaman *add link*, dapat dilihat pada gambar 3.30.

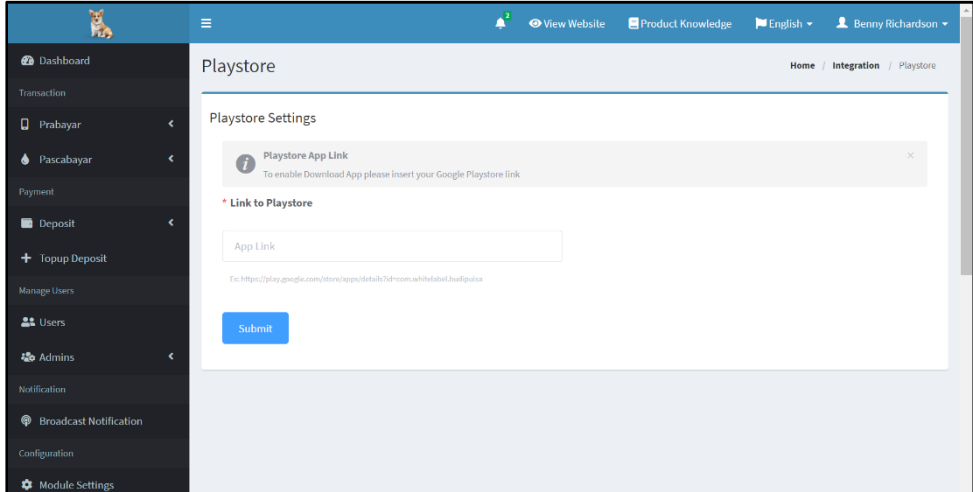

Gambar 3*.*30 Implementasi Halaman Add Link Fitur Download Application

# **B.2.2. Halaman Edit Link**

Halaman *edit link* memiliki sebuah *input field* yang pada awalnya tidak dapat dimasukkan inputan, dikarenakan telah berisikan inputan dari *link* unduhan yang telah dimasukkan sebelumnya. Jika tombol "Edit Link" ditekan, maka *input field* dapat digunakan untuk mengganti *link* unduhan dan terdapat tombol "Submit" dan tombol "Cancel". Implementasi halaman *edit link*, dapat dilihat pada gambar 3.31.

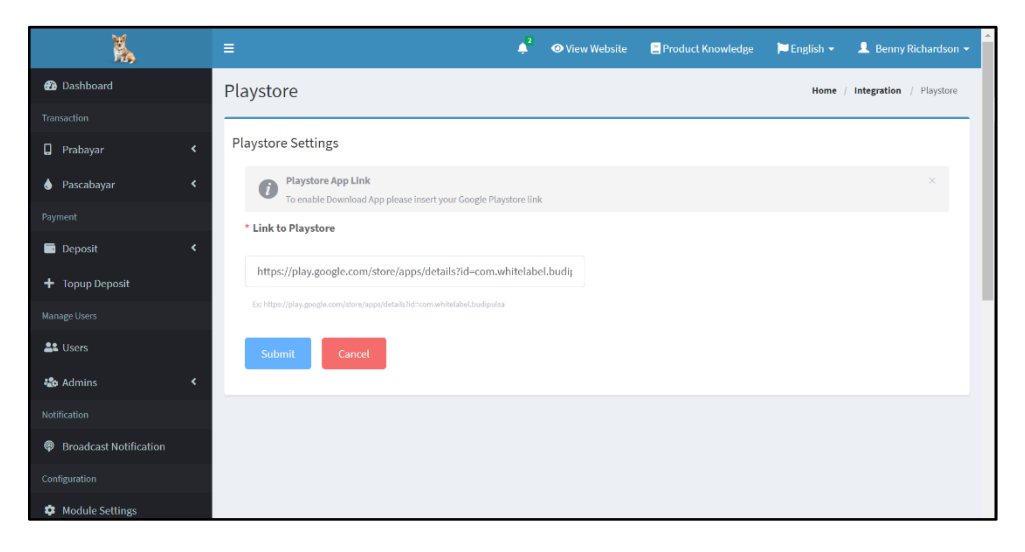

Gambar 3.31 Implementasi Halaman Edit Link Fitur Download Application

## **B.3. Fitur Cek Status Transaksi**

Implementasi tampilan fitur Cek Status Transaksi pada aplikasi pesan instan seperti WhatsApp, dapat digunakan ketika pilihan nomor 8 dipilih. Setelah itu, *chatbot* akan meminta kode transaksi pembelian yang ingin dilakukan pemeriksaan. Setelah kode transaksi tersebut dimasukkan, maka *chatbot* akan menampilkan status transaksi dari kode transaksi pembelian tersebut. Implementasi tampilan fitur Cek Status Transaksi, dapat dilihat pada gambar 3.32.

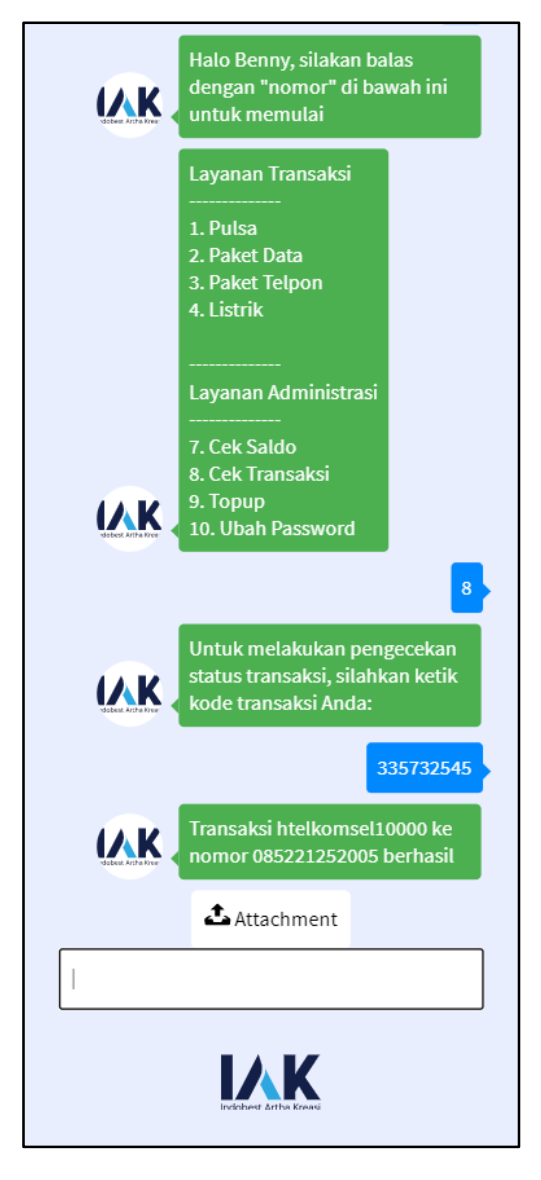

Gambar 3.32 Implementasi Tampilan Fitur Cek Status Transaksi

## **B.4. Fitur Ubah Password**

Implementasi tampilan fitur Ubah Password dibagi menjadi dua, yaitu implementasi tampilan fitur Ubah Password pada aplikasi pesan instan dan implementasi pada halaman *website* fitur Ubah Password.

### **B.4.1. Tampilan Fitur Ubah Password**

Tampilan fitur Ubah Password pada aplikasi pesan instan seperti WhatsApp, dapat digunakan ketika pilihan nomor 10 dipilih oleh *end-user*. Setelah nomor 10 dipilih, maka *chatbot* akan menampilkan *link* yang dapat digunakan untuk mengakses halaman *website* fitur Ubah Password. Implementasi tampilan fitur Ubah Password pada aplikasi pesan instan, dapat dilihat pada gambar 3.33.

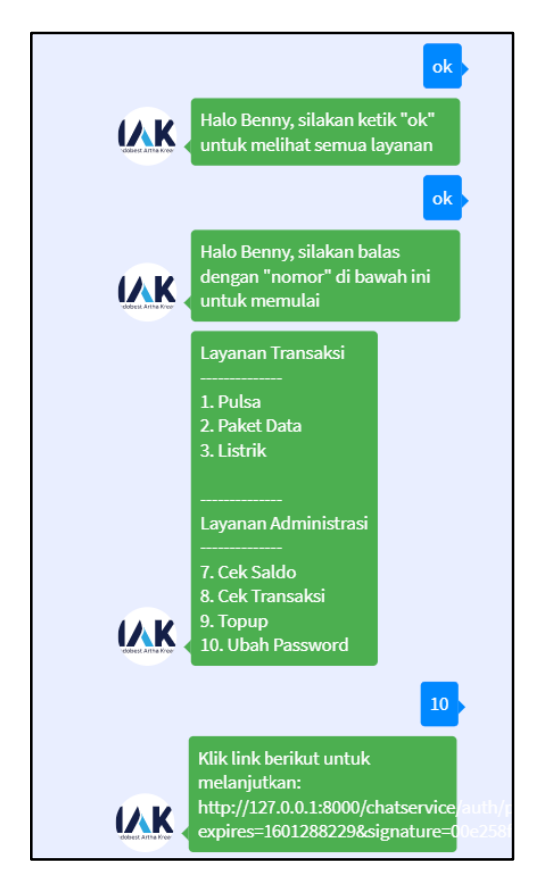

Gambar 3.33 Implementasi Tampilan Fitur Ubah Password

# **B.4.2. Halaman Website Fitur Ubah Password**

Halaman *website* pada fitur Ubah Password memiliki tiga buah *input field*, yaitu *input field* untuk memasukkan *password* lama akun tersebut, *input field* untuk memasukkan *password* baru, dan *input field* untuk memasukkan konfirmasi *password* baru. Selain itu, terdapat tombol "Ganti" untuk mengganti *password* lama akun dengan *Password* baru yang dimasukkan oleh *end-user*. Implementasi halaman *website* fitur Ubah Password, dapat dilihat pada gambar 3.34.

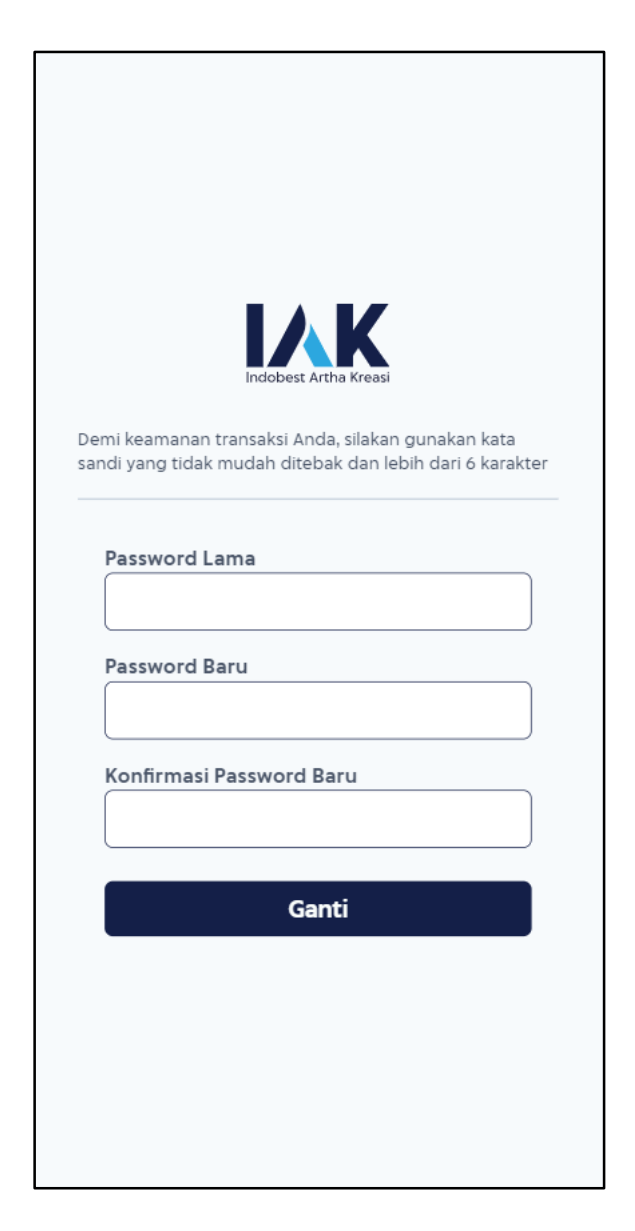

Gambar 3.34 Implementasi Halaman Website Fitur Ubah Password

# **3.2.3 Kendala yang Ditemukan**

Kendala yang ditemukan selama proses pelaksanaan kerja magang adalah sebagi berikut.

- a. Penanganan pada beberapa *job* yang masuk pada antrian pengerjaan di sistem Whitelabel, terkadang tidak berjalan sebagaimana mestinya.
- b. Penerapan *virtual host* pada proyek Whitelabel memiliki *requirement* yang tidak sesuai dengan *requirement* yang dimiliki sehingga membuat adanya fitur yang tidak dapat dijalankan dengan baik.

# **3.2.4 Solusi Atas Kendala yang Ditemukan**

Solusi atas kendala yang ditemukan adalah sebagai berikut.

- a. Memperkecil ukuran *Job* yang masuk dalam sistem dengan mengoptimalkan *source code* yang dibangun.
- b. Memperbaruhi versi *framework* PHP yang ada pada *web server* lokal (Xampp) menjadi versi 7.4.